# **Flyer Creator**

**Is this feature disabled?** Contact To Enable This feature needs to be switched on for your site by Commerce Vision.

## <span id="page-0-0"></span>**Overview**

Do your customers distribute or resell your products? Perhaps your sales reps would appreciate a 1 page flyer they can leave with potential buyers? Or are you after a simple way to include timely marketing material in shipments leaving the warehouse or to email to specific customers?

Flyer Creator lets logged in website users (by Role) create 1-page brochures with selected products from your catalogue. The content is auto-generated as a PDF in seconds.

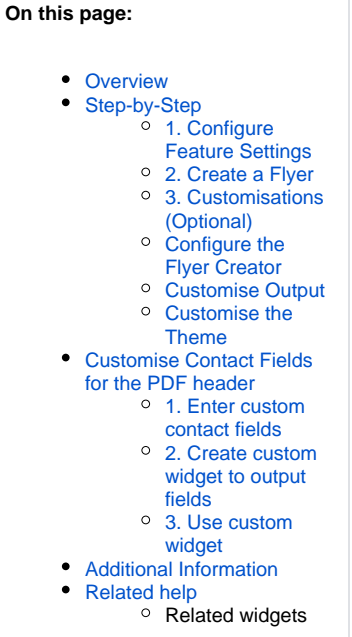

#### **Example**

This example uses the out-of-the-box styling to produce a 9 product flyer. Flyer header and footer design can be customised through stylesheet updates in the CMS.

**Flyer Creator Input Flyer Creator Output**

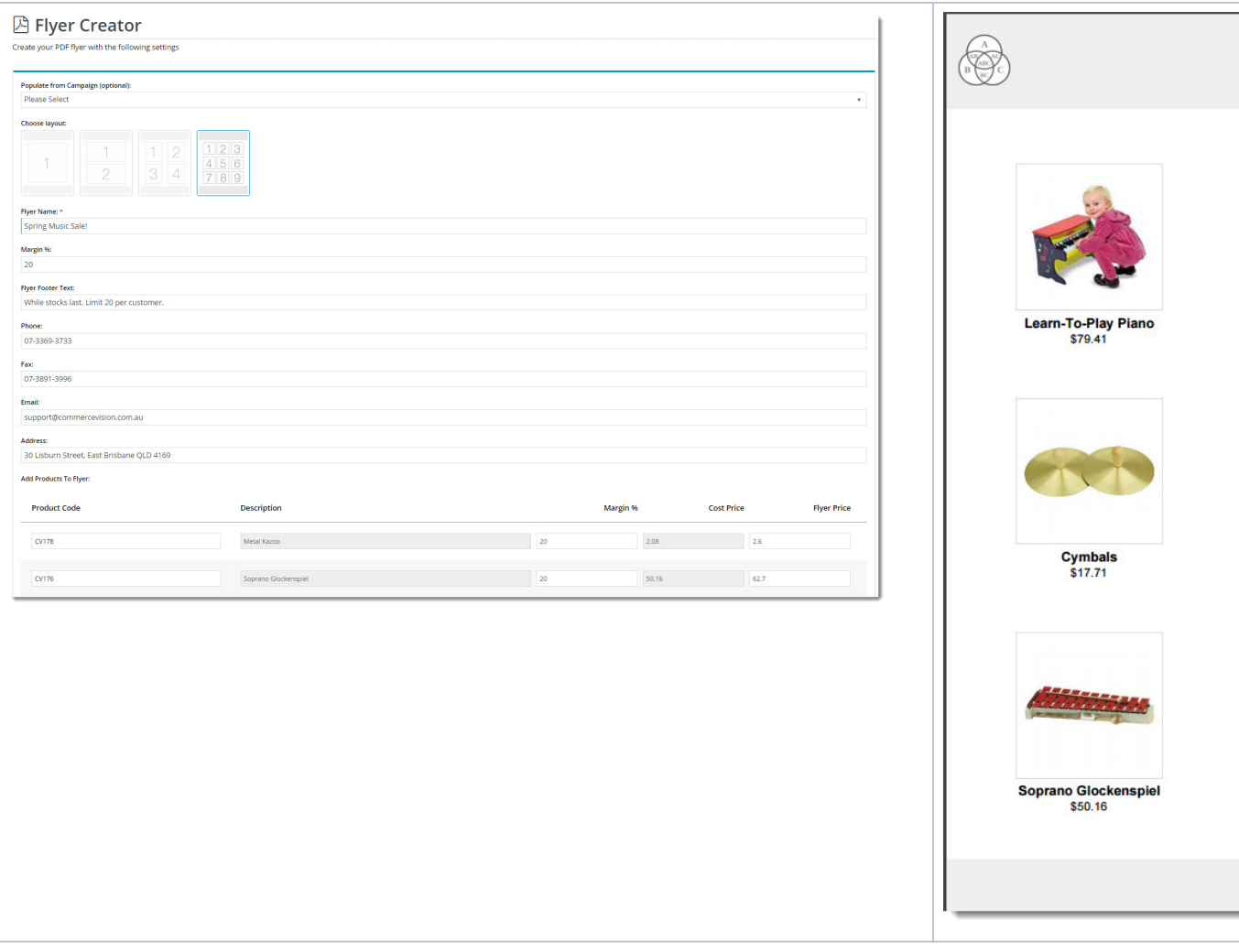

## <span id="page-1-0"></span>Step-by-Step

## <span id="page-1-1"></span>**1. Configure Feature Settings**

Enable access for specific roles:

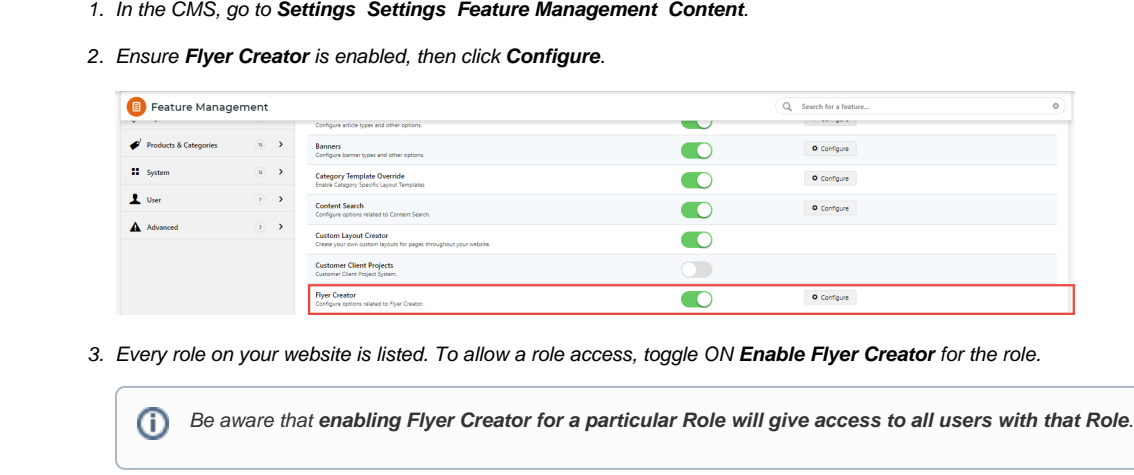

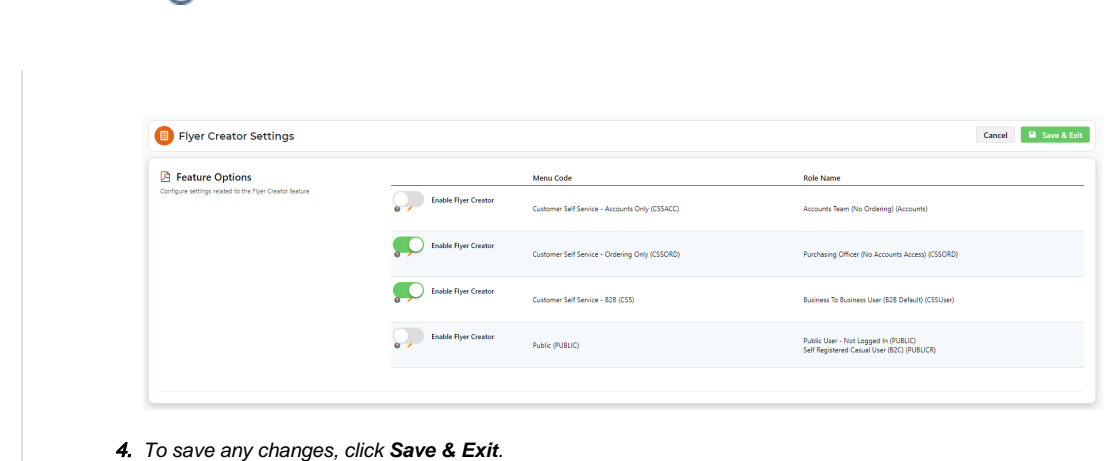

## <span id="page-2-0"></span>**2. Create a Flyer**

 $\odot$ 

- 1. Logon to the website. The user must be in a Role enabled for Flyer Creator access.
- 2. Go to the **Dashboard** menu and select **Flyer Creator**.

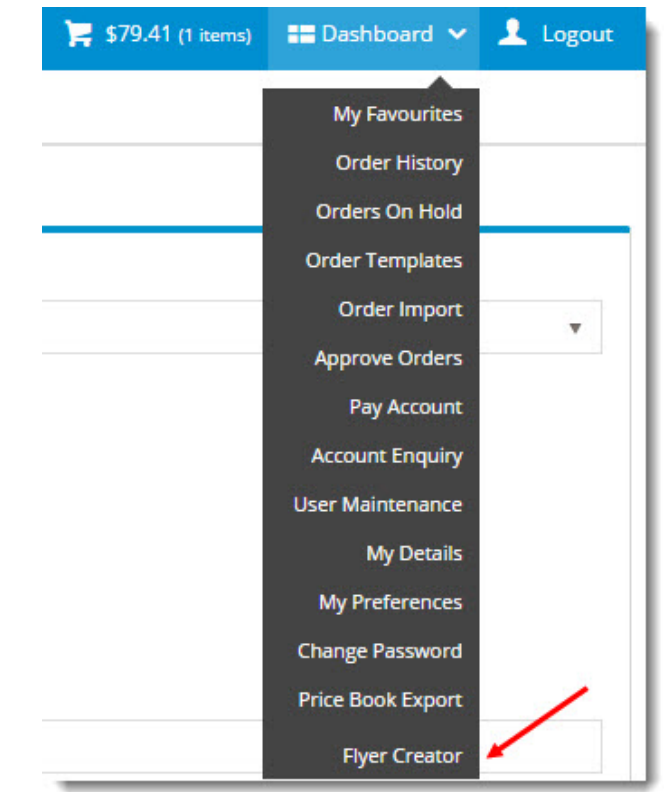

3. (optional) Select a **Campaign** from the dropdown list. This will automatically populate your flyer product list with products from the campaign.

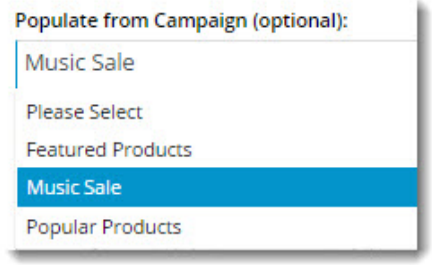

4. Choose the appropriate layout, depending on the number of products on your flyer. Remember, flyers are one-page productions!

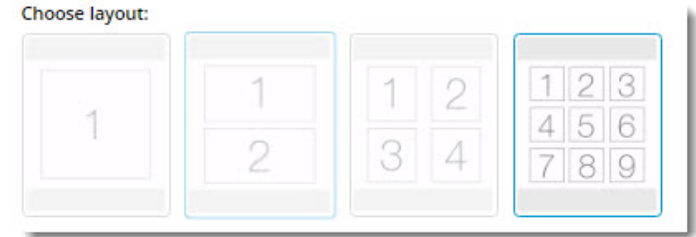

5. Give your flyer a **Name**. If populated with products from a campaign, the campaign name will appear here. Feel free to edit it. In the PDF, it will appear as a heading above the products.

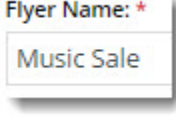

6. Enter your **Markup or Margin %**. (The default Profit Calculation method is 'Markup', but you can change this in the Flyer Creator widget. See: **Customisations** section below).

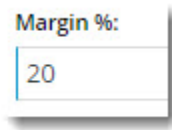

7. Enter text to appear on the **Footer** of the PDF.

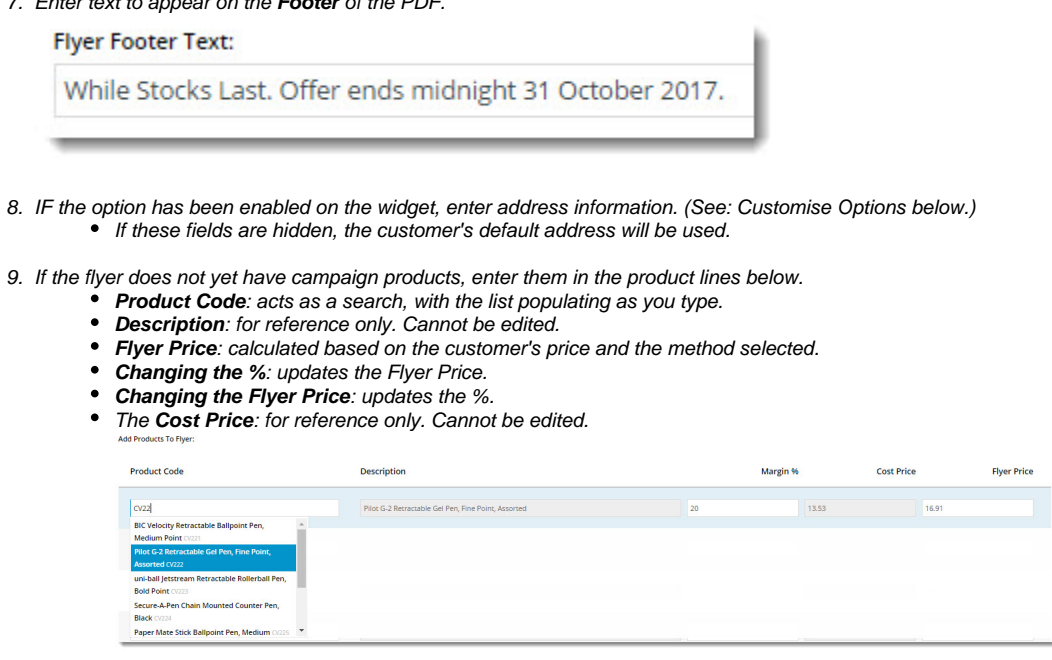

10. Once all products have been added, click '**Generate PDF Flyer**'.

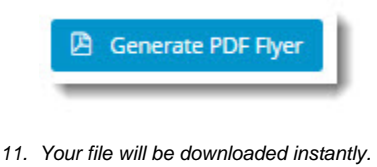

## <span id="page-4-0"></span>**3. Customisations (Optional)**

There are several ways you can customise the look of your flyers as well as the Flyer Creator interface itself. But it's important to note that the following customisations are purely OPTIONAL. Flyer Creator works out of the box, and if you're happy with the defaults, you need do nothing further!

In the CMS, go to **Content Content Flyers**. Here you will find:

- the Flyer Creator page template
- the Flyer item templates for each grid layout.
- the Theme Layout template for the overall styling of the PDF.

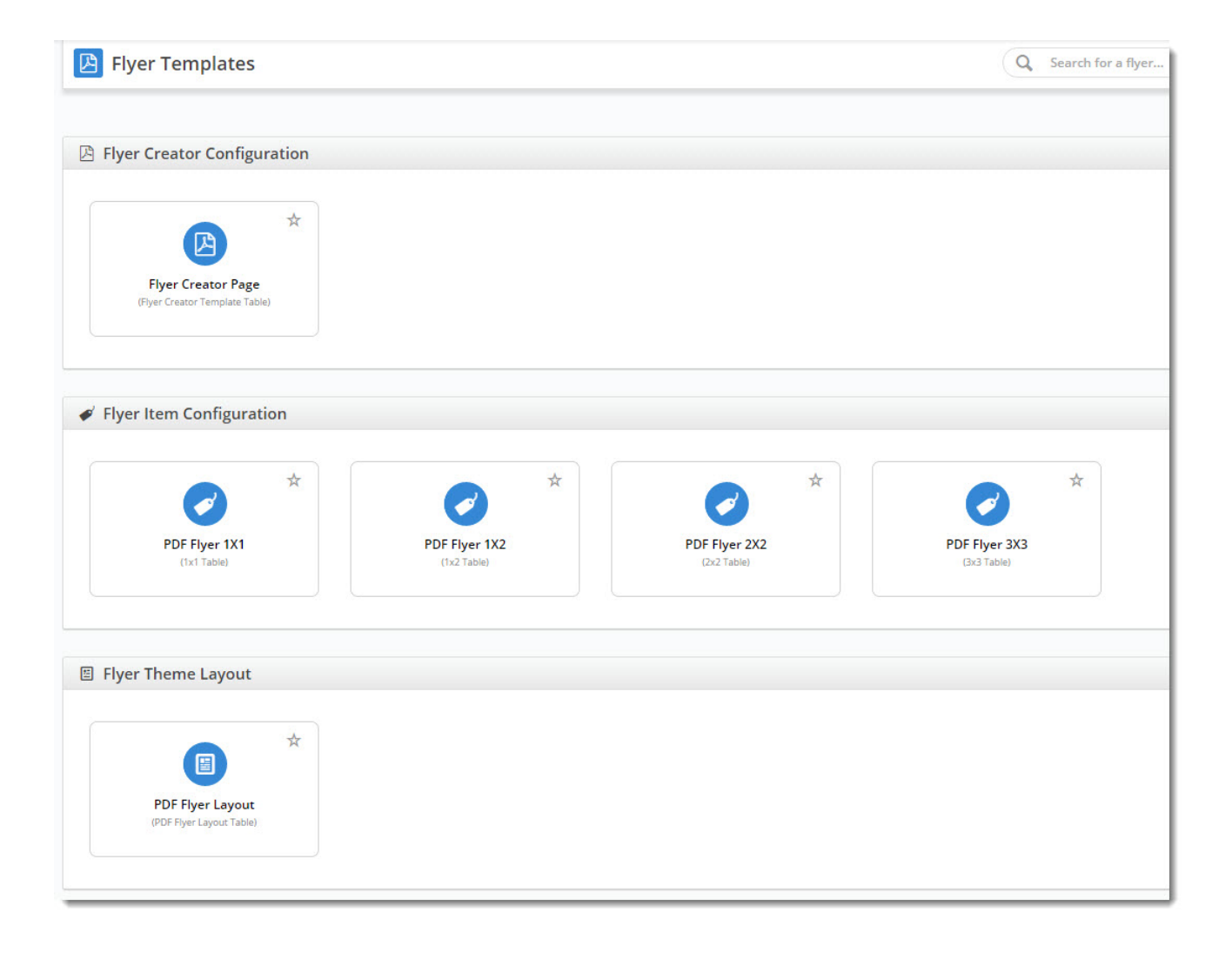

#### <span id="page-4-1"></span>**Configure the Flyer Creator**

1. On the Flyers page, select the **Flyer Creator Page** template.

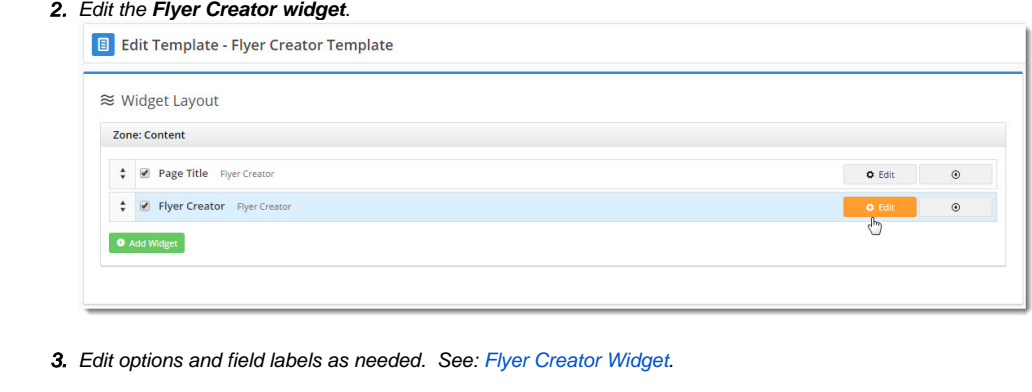

4. Click **Save**.

## <span id="page-5-0"></span>**Customise Output**

You can also easily configure the content on the PDF. Because each layout is widget-based, you can add, remove, and rearrange widgets as needed.

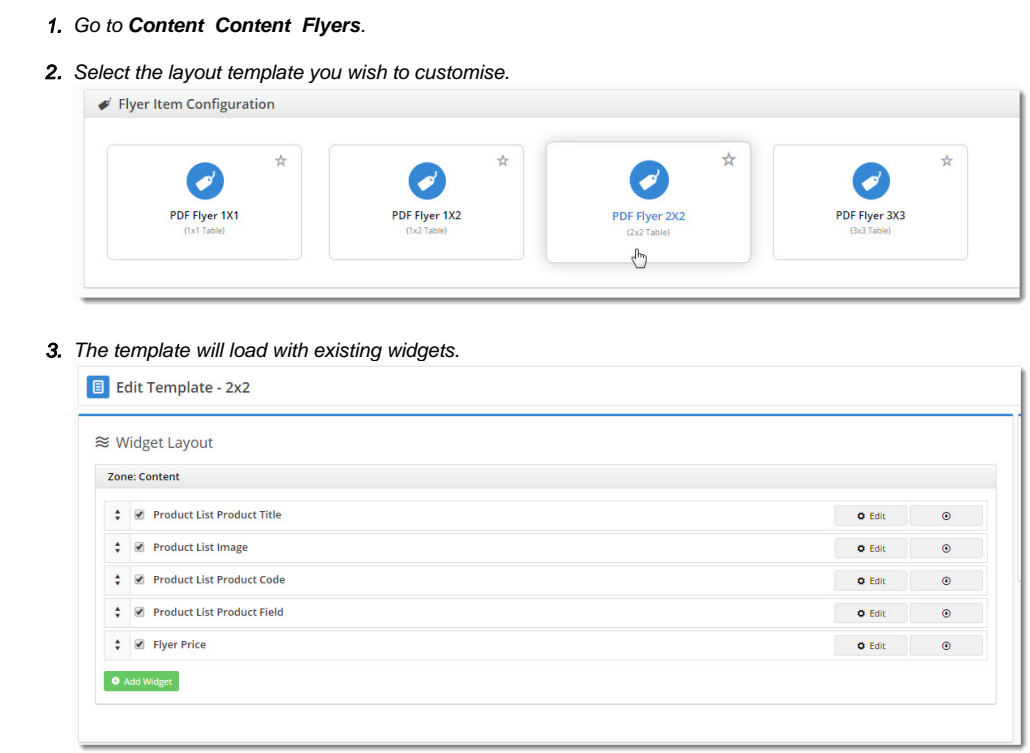

4. (optional) To add a new widget, click **Add Widget**.

5. (optional) To reorder the content, drag and drop widgets to new positions.

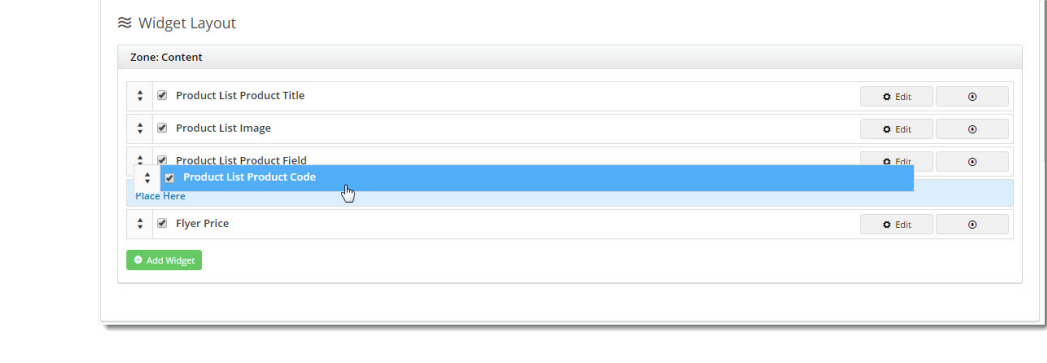

#### <span id="page-6-0"></span>**Customise the Theme**

The 'PDF Flyer Layout' is the Flyer Creator equivalent of your site's Theme Layout. It controls the header and footer content, and the stylesheet used.

1. Go to **Content Content Flyers**.

6. To edit options, click **Edit**.

- 2. Select the **PDF Flyer Layout** template.
- 3. The template will load, revealing the list of widgets as follows:
	- a. **Customer Logo widget** outputs the logo for the logged in customer.

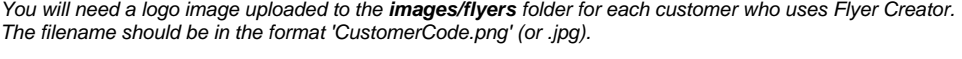

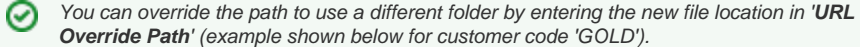

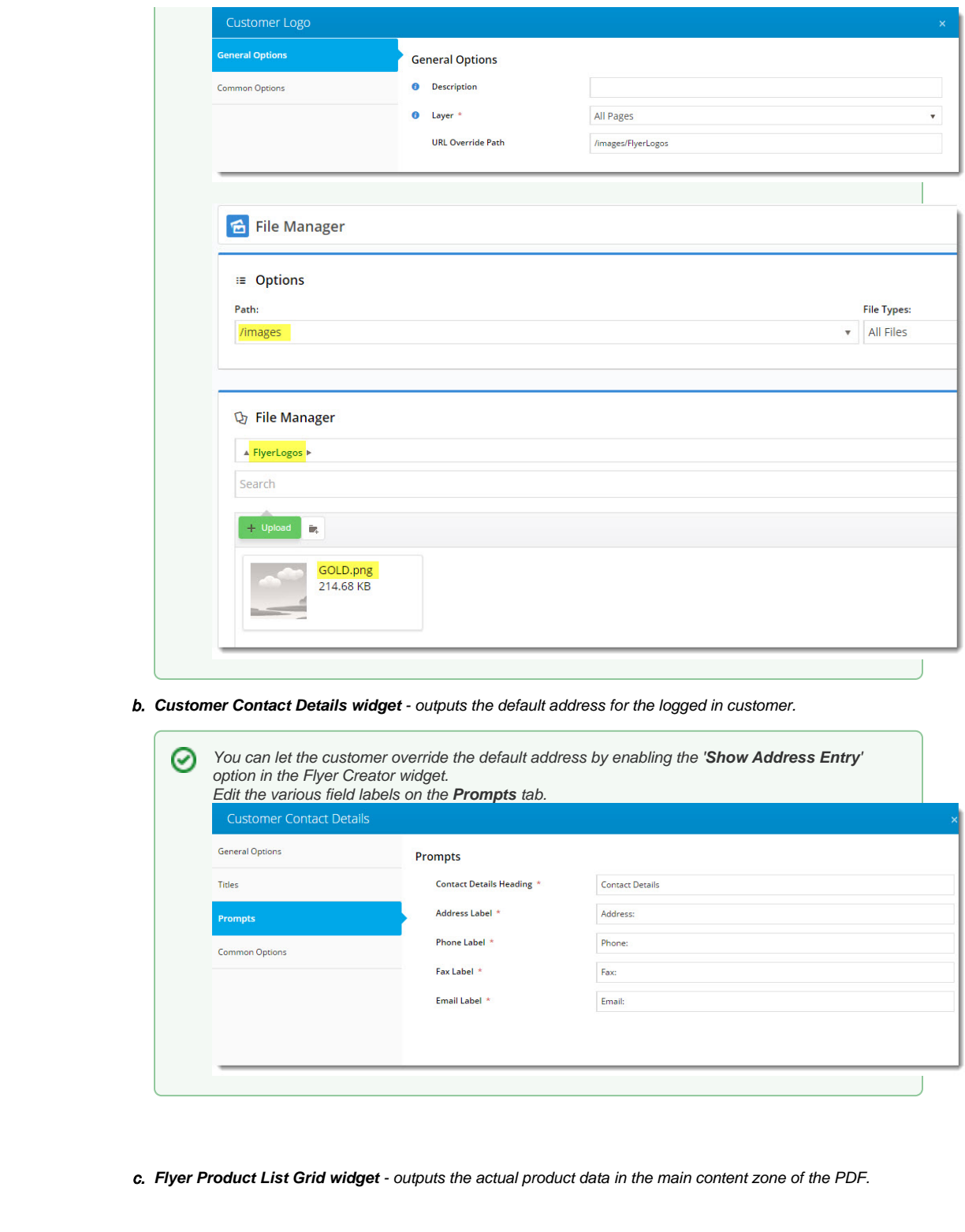

## <span id="page-7-0"></span>Customise Contact Fields for the PDF header

For version 4.37+ only.

Instead of displaying the default contact fields in the header, you can customise the contact fields flyer creators enter in the form. What the user enters will display in the PDF header.

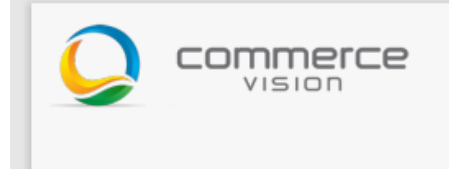

**IMPORTANT-** This option requires the creation of a custom widget to replace the Customer Contact Details Widget. A basic template is included below for the custom widget. Basic coding and styling knowledge is required. Consult Commerce Vision if you need the custom widget implemented for your site.

#### <span id="page-8-0"></span>**1. Enter custom contact fields**

- 1. Go to **Content Content Flyers**.
- 2. Click the **Flyer Creator Configuration** template.
- 3. Click **Edit** for the [Flyer Creator Widget,](https://cvconnect.commercevision.com.au/display/KB/Flyer+Creator+Widget)
- 4. In **Custom Fields**, enter the alternate address fields. A field must be in the following format:

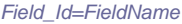

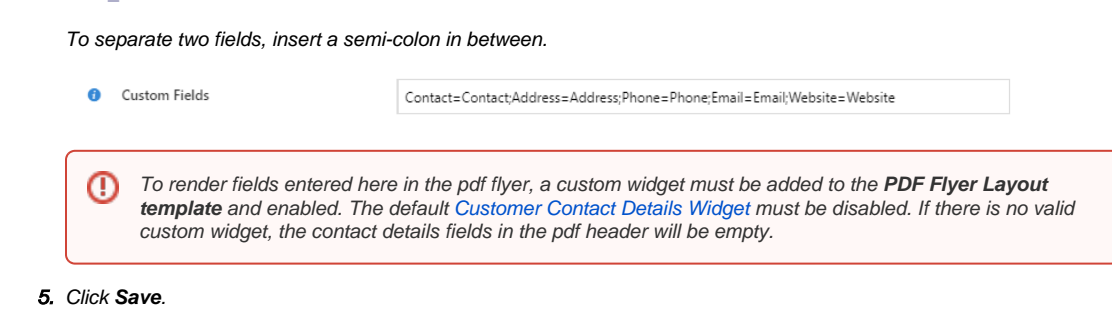

#### <span id="page-8-1"></span>**2. Create custom widget to output fields**

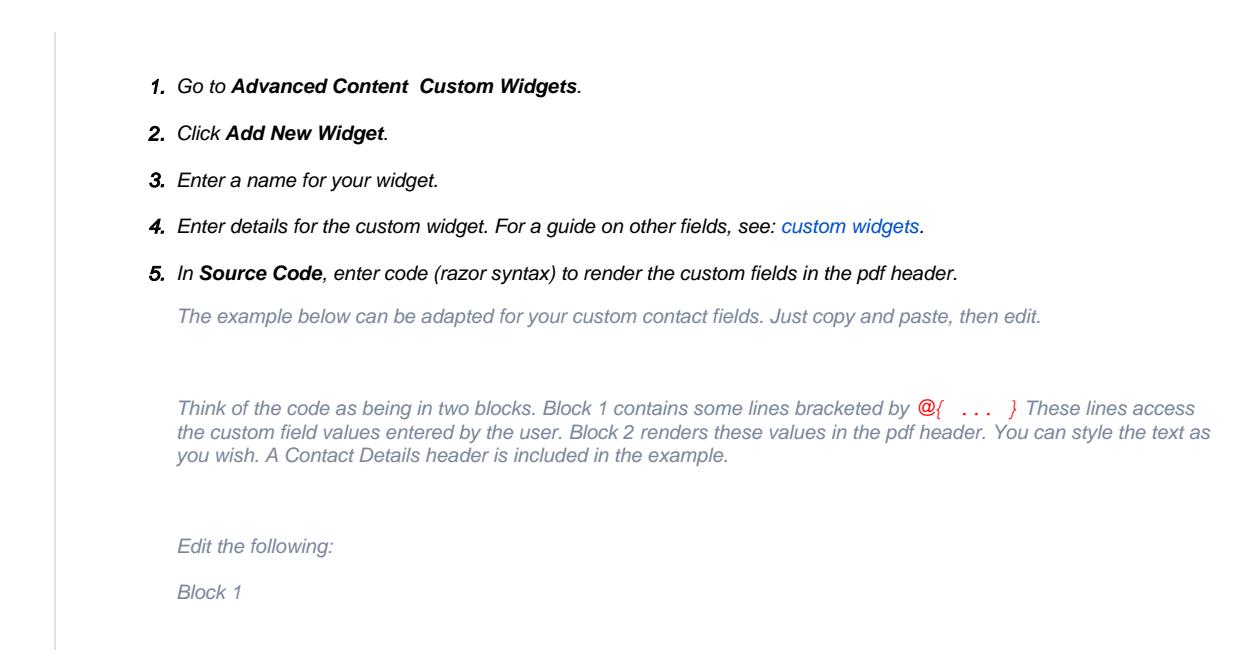

```
● For each line starting with var, e.g., field1, field2, etc Each line links to a custom field. 'field1' etc can be
           named anything. It just needs to be prefixed with @ in a line in Block 2 to render.
        • =Model.CUS_data; Change 'data', e.g., 'Address' to a custom field's Field_Id.
  Block 2
        The details to be rendered in the header are formatted by html. You can enter a label for each field. For 
           instance, we want the address to be preceded by the 'Address:' label. Then add @field1
           Example: <h3>Address: @field1</h3> 
                       Address: 30 Lisburn Street, East Brisbane QLD 4169
                                                               Phone: 0490767933
                                       and the same
           NOTE - The number of lines you have depend on how many custom fields you want rendered in the header. 
           You may have more or fewer than the example. 
        • You can also add static content such as the 'CONTACT DETAILS' heading here.
       -------------------- COPY CODE BELOW THIS LINE -------------------------
   @{
       var field1 = Model.CUS\_Address;var field2 = Model.CUS_Phone;
       var field3 = Model.CUS Email;
       var field4 = Model.CUS_Website;
  }
  <div style="border-bottom:1px solid #fff">
       <h1>CONTACT DETAILS</h1>
  \langlediv><table>
        <tr><td style="width:150px"><b>Address:</b></td>
            <td>@field1</td>
       \langle t \rangle<tr><td style="width:150px"><b>Phone:</b></td>
            <td>@field2</td>
       \langle tr \rangle<tr><td style="width:150px"><b>Email:</b></td>
            <td>@field3</td>
       </tr><tr><td style="width:150px"><b>Website:</b></td>
            <td>@field4</td>
       \langle tr \rangle</table>
6. 
Click Save.
```
#### <span id="page-9-0"></span>**3. Use custom widget**

```
1. 
Go to Content Content Flyers.
```
- 2. On the **Flyer Theme Layout** tab, click the **PDF Flyer Layout** template.
- 3. Click **Add Widget**,
- 4. Find the custom widget, then click **Add Widget**.
- 5. Disable the default widget: **Customer Contact Details Widget**.

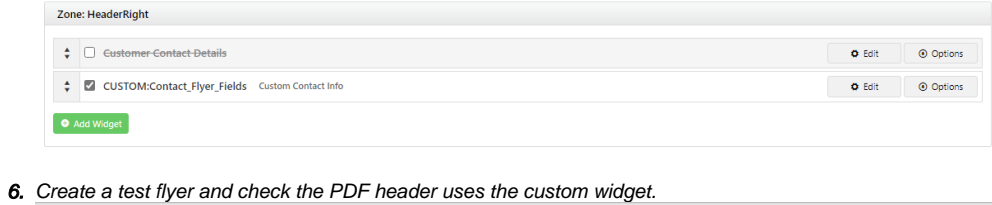

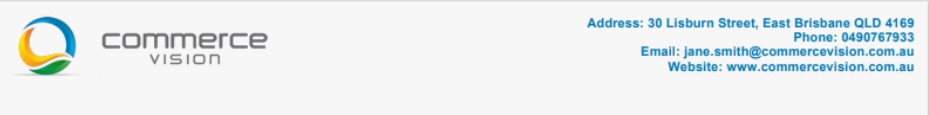

## <span id="page-10-0"></span>Additional Information

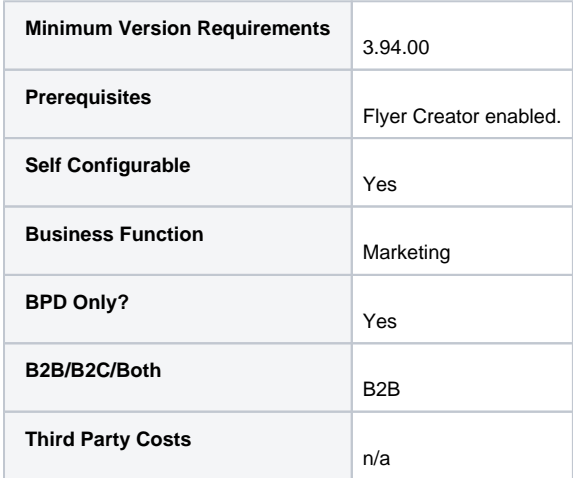

## <span id="page-10-1"></span>Related help

#### **Related widgets**

- [Customer Contact Details Widget](https://cvconnect.commercevision.com.au/display/KB/Customer+Contact+Details+Widget)
- [Customer Logo Widget](https://cvconnect.commercevision.com.au/display/KB/Customer+Logo+Widget)
- [Flyer Product List Grid Widget](https://cvconnect.commercevision.com.au/display/KB/Flyer+Product+List+Grid+Widget)
- [Flyer Creator Widget](https://cvconnect.commercevision.com.au/display/KB/Flyer+Creator+Widget) [Flyer Price Widget](https://cvconnect.commercevision.com.au/display/KB/Flyer+Price+Widget)
- [PDF Flyer Style Sheet Widget](https://cvconnect.commercevision.com.au/display/KB/PDF+Flyer+Style+Sheet+Widget)